# **ワークシートなどを子どもに個別に配付する**

先生が作成したワークシートなどを、クラスルームの児童・生徒に個別に配付します。 (※配布されたワークシートに子どもが個々に書き込み、リアルタイムで先生と共有可)

# **【配布するワークシートなどを作成する】**

Jamboard, ドキュメント,スプレッドシート,スライドなどで配付する資料を作成する 作成したファイルが Google ドライブに保存されている事を確認する (※Word,Excel,Powerpoint などの Google 外ファイルは表示が崩れる等があるので不向き)

# **【 クラスルームにワークシート配付用の課題を作成する 】**

①自分の「**Classroom**」内の「**授業**」を開く ②作成ボタンから「**課題**」をクリックする

③課題内容を記入する

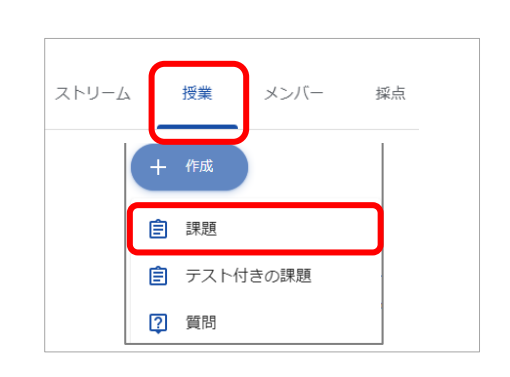

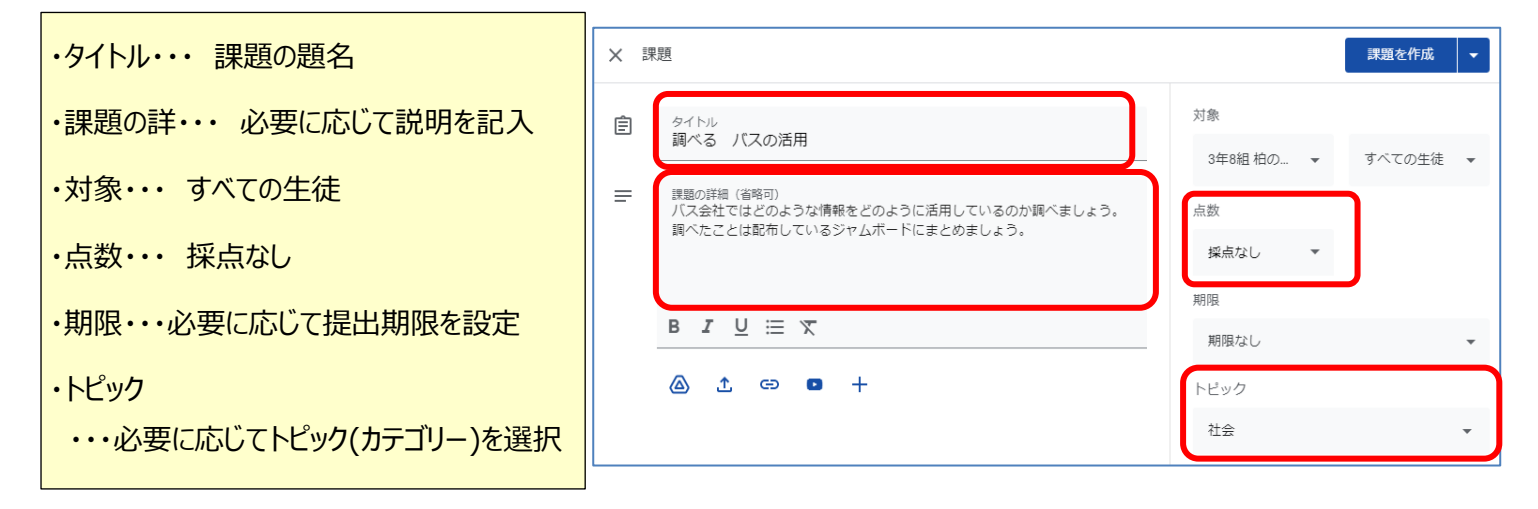

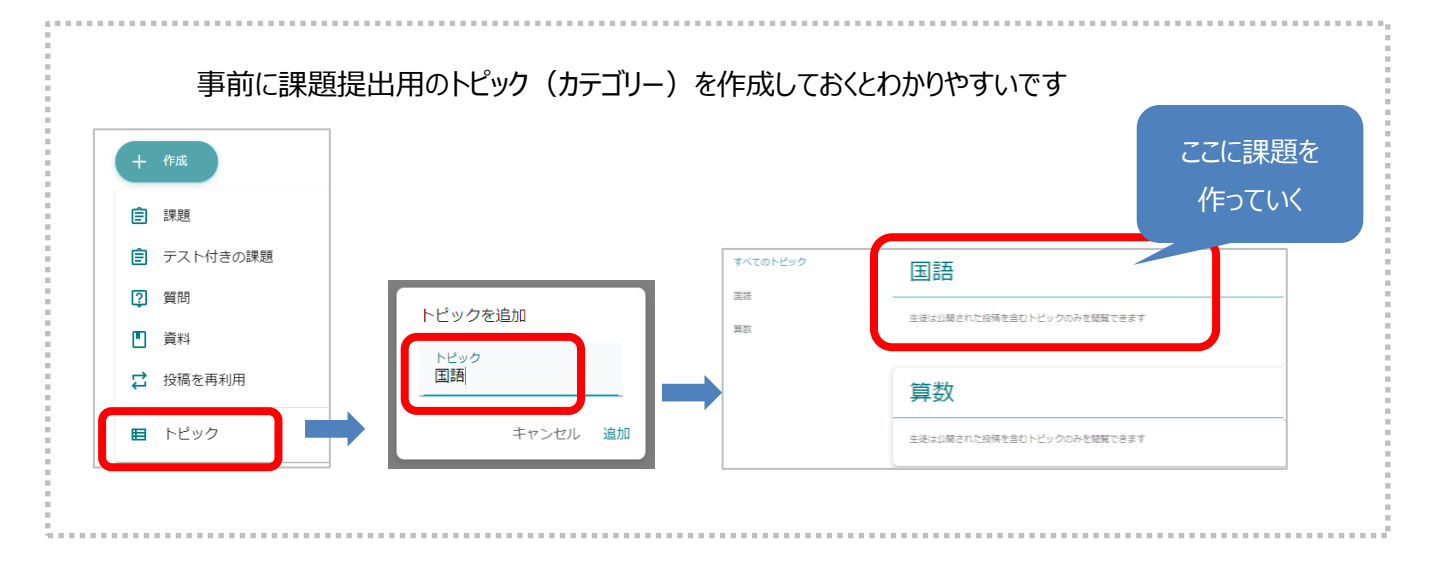

#### ④配付するファイルを添付する

・「Google ドライブファイルを追加」ボタンを選択

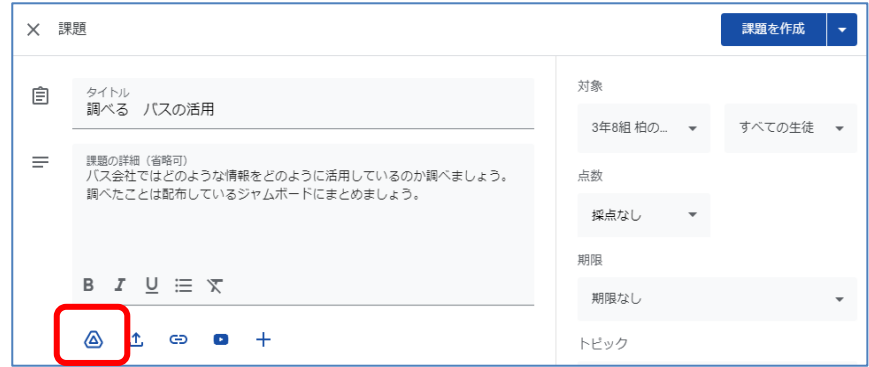

### ・マイドライブから作成したワークシートを選択し、「挿入」をクリック

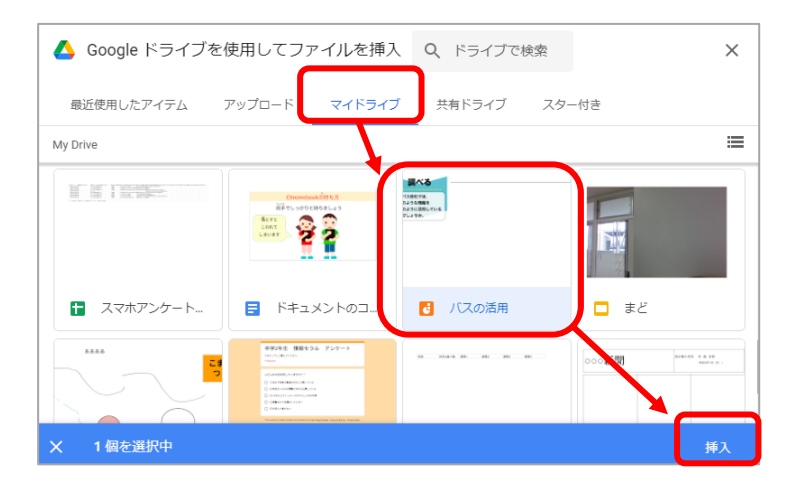

# ⑤「**各生徒にコピーを作成**」を選択して、課題を作成する

# ・挿入したファイルを「各生徒にコピーを作成」とし、「課題を作成」で配布 実行する

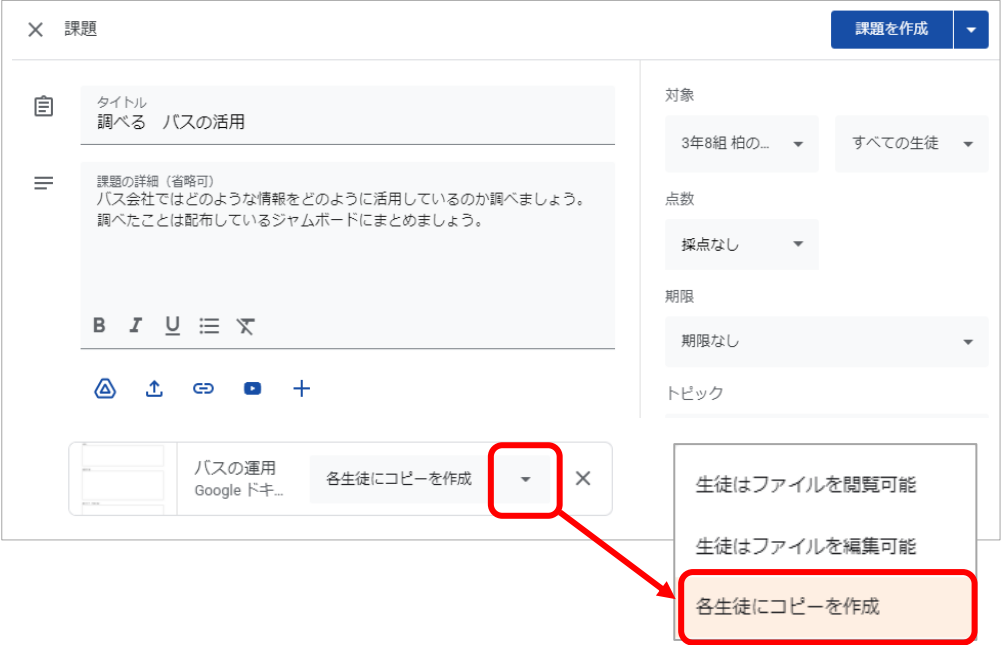